- Q19: ファイル出力した時の文字サイズを調整したい。
- A19: 文字サイズの調整をする場合には、ファイル保存時に「文字高さの違いを調整する」にチェック を入れて下さい。(チェックを付けると文字高さ仕様の違いを調整して保存します)

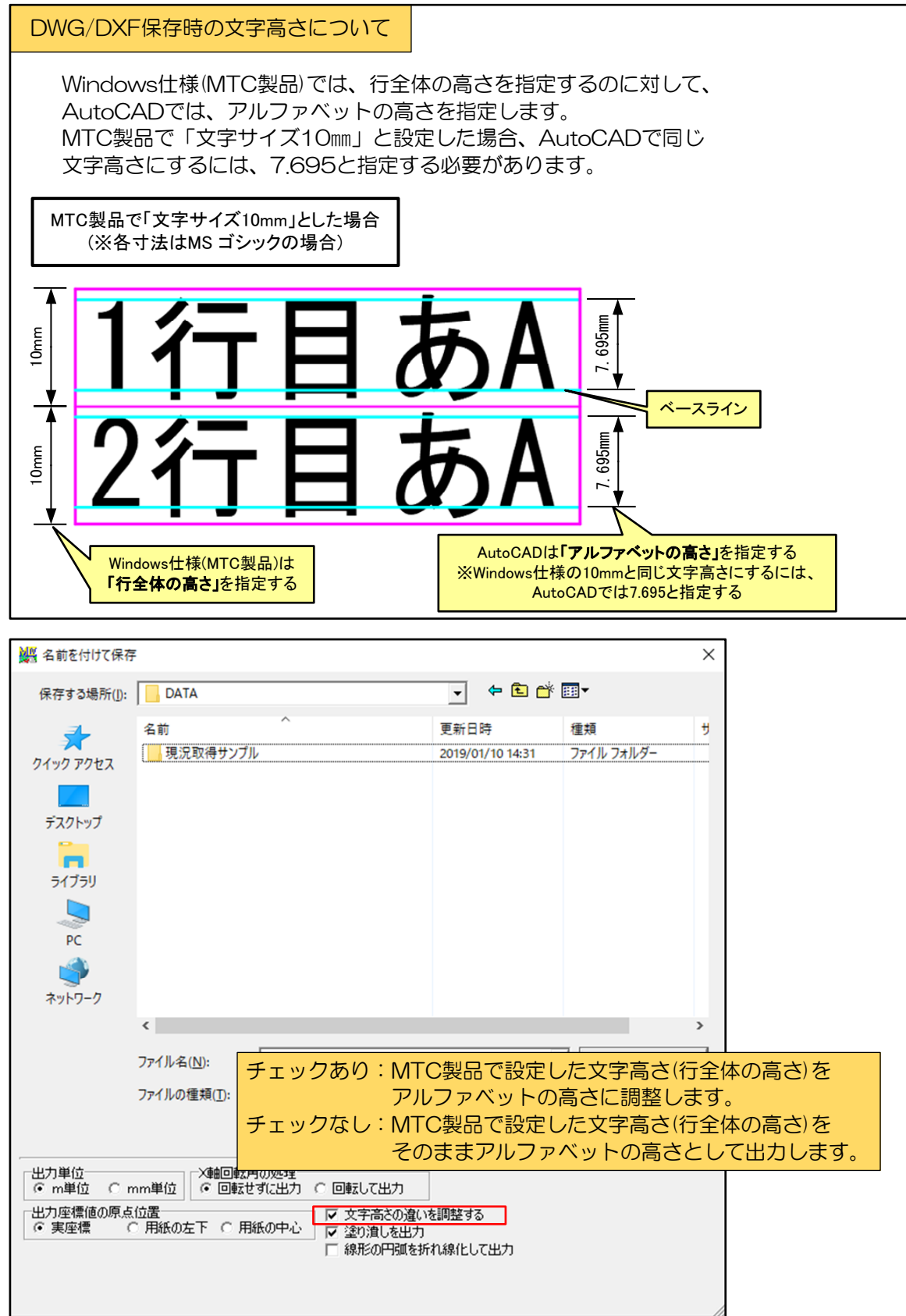

## 参考:AutoCAD側でのフォント変更の操作例

■ 文字スタイル作成

AutoCADの文字スタイル管理で、MSゴシックを使用した文字スタイルを作成します。 文字スタイル管理は「STYLE」コマンドで起動します。

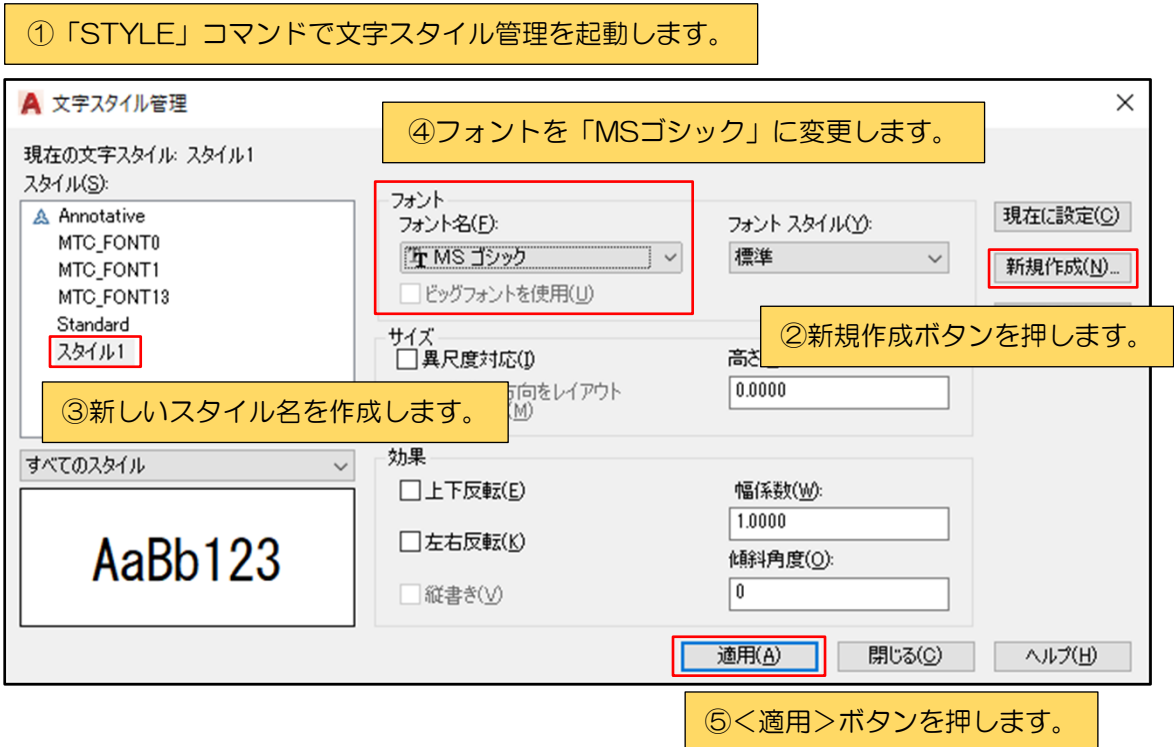

## ■ 寸法図形以外の文字のフォント変更

クイック選択コマンドを使用して、スタイルを変更する寸法図形以外の文字を選択後、プロ パティで文字スタイルを変更します。 クイック選択は「QSELECT」コマンドで行います

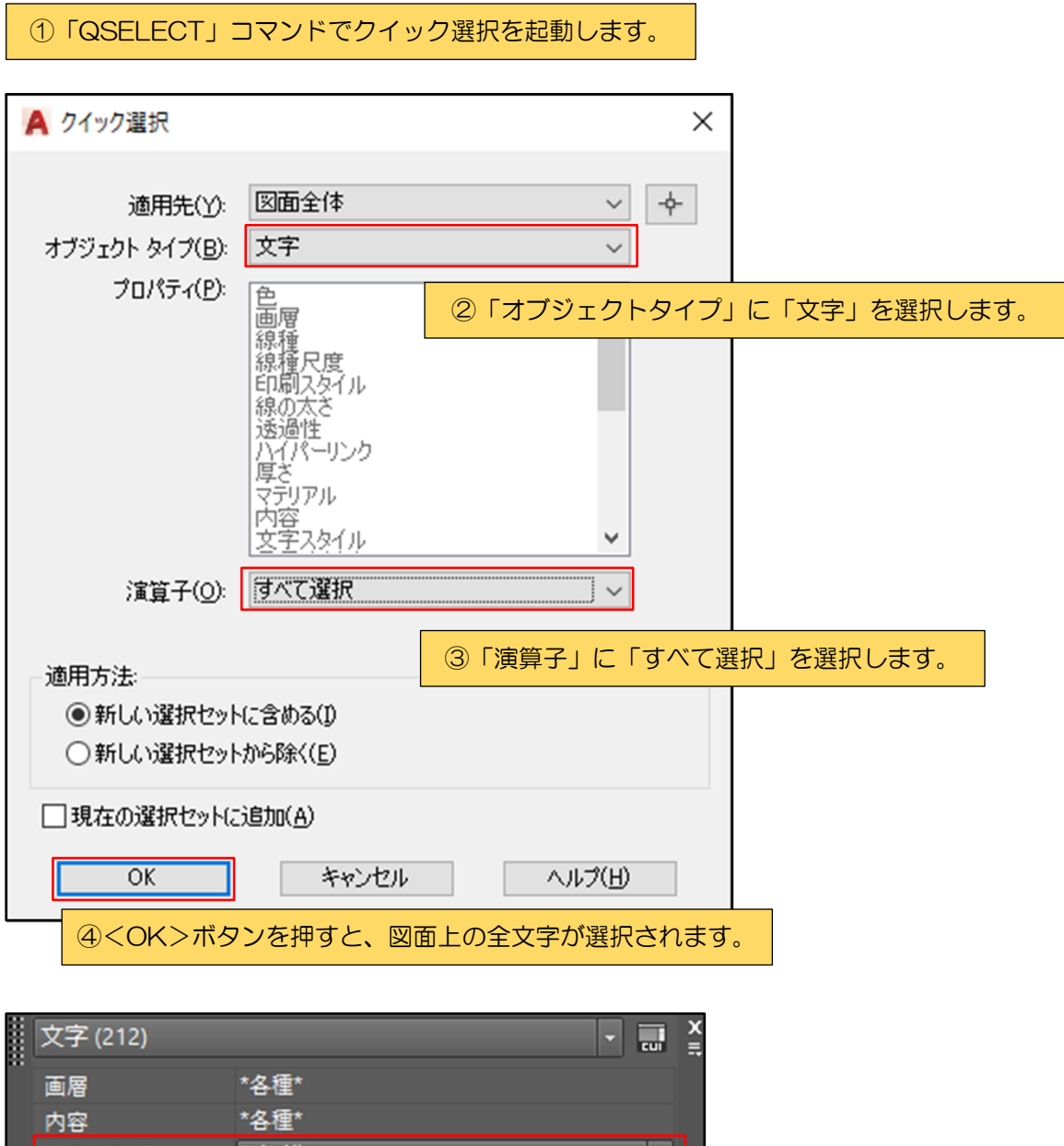

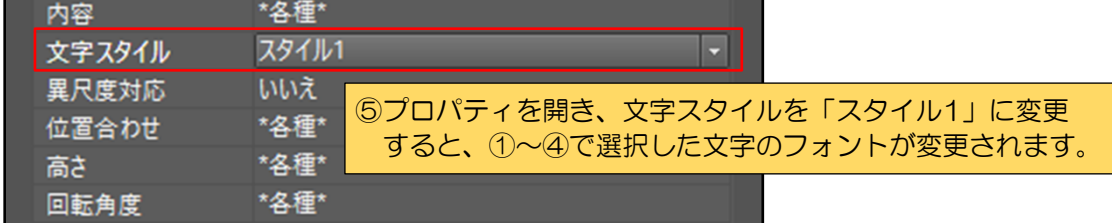

## ■寸法図形の文字のフォント変更

AutoCADの寸法スタイル管理で寸法に使用する文字スタイルを変更します。 寸法スタイル管理は「DIMSTYLE」コマンドで起動します。

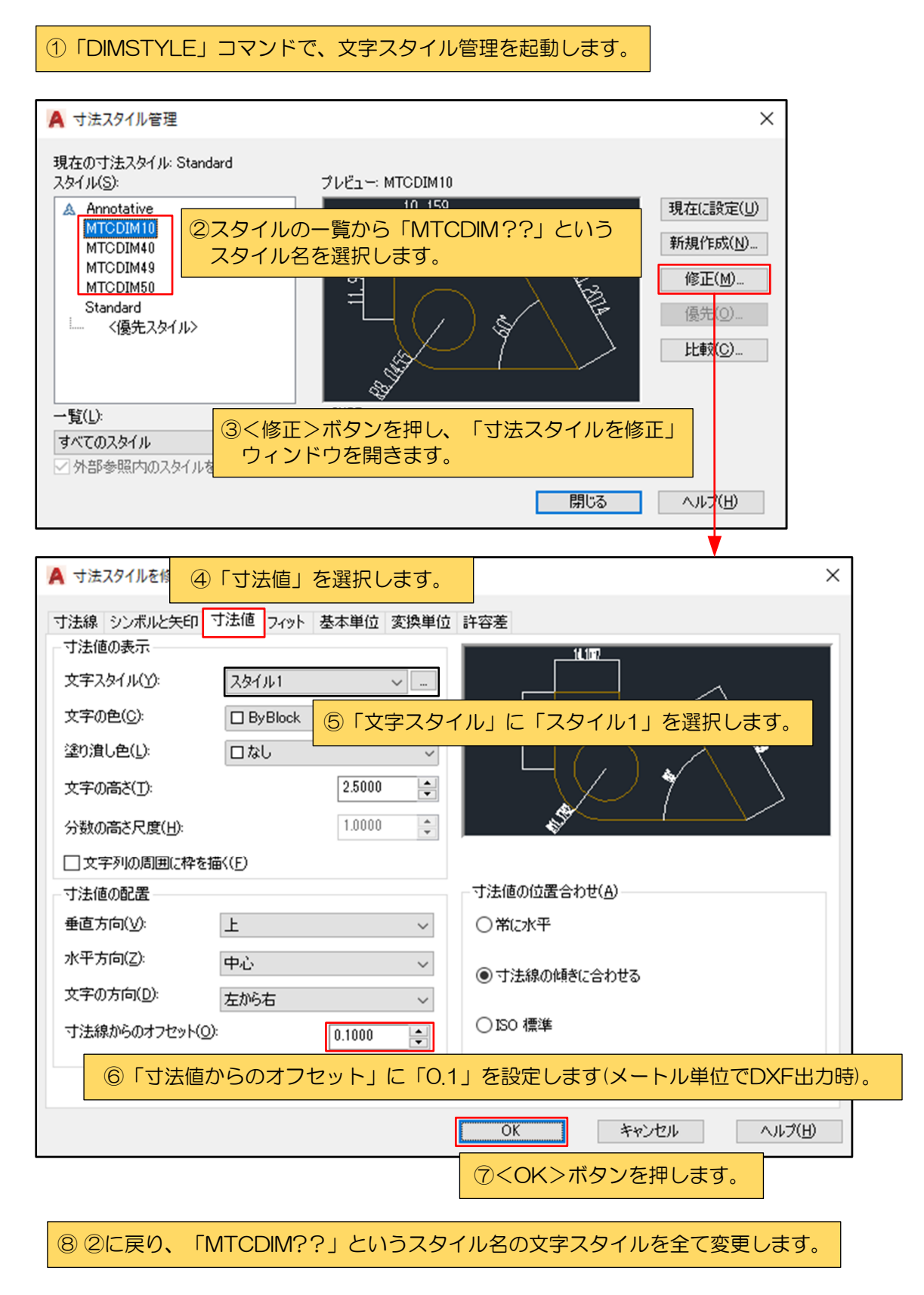